#### **Tutorial zum Typ-Editor**

Dieses Tutorial zeigt Ihnen, wie Sie die Zuordnung von Schaltsymbolen und Formen erzeugen. Diese Zuordnung ist wichtig, denn im Stromlaufplan stehen Ihnen nur die Einträge zur Verfügung, die Sie im Typeditor erstellt haben und deren grafische Komponenten, also Symbole und Formen auch wirklich in der angegebenen Schreibweise existieren.

Gleich zu den Übungen

Hinweise zur Bedienung des Tutorials

#### **Bedienung des Tutorials**

Das Tutorial-Fenster verfügt im oberen Teil über eine Menü-Leiste und eine Schaltflächen-Leiste.

Die Bedienung des Tutorials erfolgt hauptsächlich über die Schaltflächen.

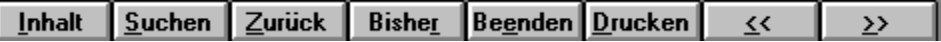

Klicken Sie auf die gewünschte Schaltfläche um nähere Informationen über diese Funktion zu erhalten.

Diese Funktion wechselt sofort zur ersten Seite des Tutorials.

Diese Funktion öffnet das **Suchen** Dialogfenster über das man gezielt nach bestimmten Begriffen oder Erklärungen suchen kann.

Diese Funktion wechselt auf die zuletzt angezeigte Tutorial-Seite.

Diese Funktion öffnet ein Fenster in dem sämtliche bisher angezeigten Tutorial-Seiten aufgelistet werden.

Durch einen Doppleklick auf den entsprechenden Eintrag in diesem Fenster wechselt man zu dieser Seite.

Diese Funktion schließt sofort das Tutorial-Fenster.

Diese Funktion druckt die aktuelle Tutorial-Seite auf dem aktuell eingestellten Drucker aus.

Diese Funktion wechselt innerhalb eines Kapitels zur vorhergehenden Hilfe-Seite. Klicken Sie auf diese Schaltfläche, um im aktuellen Kapitel eine Hilfe-Seite zurückzublättern. Wird diese Schaltfläche inaktiv dargestellt, dann befinden Sie sich auf der ersten Hilfe-Seite zu diesem Kapitel.

Diese Funktion wechselt innerhalb eines Kapitels zur nächsten Hilfe-Seite.

Klicken Sie auf diese Schaltfläche, wenn Sie am Ende einer Hilfe-Seite angekommen sind, um zur nächsten Seite zu gelangen.

Wird diese Schaltfläche inaktiv dargestellt, dann gibt es keine weitere Hilfe-Seite zu diesem Kapitel.

Im Tutorial zum Typeditor werden Sie 3 Typeinträge definieren. Der erste Typ ist etwas ganz Einfaches zum Kennenlernen. Der zweite Typ ist ein Treiber mit unterschiedlichen Gehäuseausführungen und Mappings. Der dritte Typ ist ein Widerstandsnetzwerk mit variabler Technologie.

Ganz wichtiger Hinweis zum Beginn der Übungen:

Achten Sie stets auf die Schreibweise von Namen für Formen. top-CAD ist kompatibel zum erweiterten Dateisystem von Windows NT (NTFS) und kann lange Datei- und Formnamen vergeben. Zusätzlich unterscheidet top-CAD Groß- und Kleinschreibung. Verwenden Sie daher für Ihre Formen immer eine einheitliche Schreibweise. Empfehlenswert ist es, alle Symbole-, Gehäuse- und Typbezeichnungen immer in Großbuchstaben zu schreiben. Schließlich sind die Bezeichnungen in Datenblättern ja auch immer groß geschrieben.

Die sogenannte Typbibliothek enthält den logischen Teil einer Bauteils, das Sie in Ihrem Projekt verwenden. Das sind 3 wichtige Bestandteile:

- · den Typ, also die übergeordnete Familie eines Bauteils, z.B. MAX690 als Sammelbegriff
- · die Typeinträge, also die genaue Bezeichnung der Bauteilausführung mit Gehäusenamen und Sachnummer, z.B. MAX690ACPA im DIL-8 Gehäuse
- · die Mappings, d.h. welcher Anschluß des Stromlaufplansymbols welchem Pin des jeweiligen Gehäuses zugewiesen ist.

Sie haben Ihre Symbole und Ihre Gehäuse in unterschiedlichen Bibliotheken abgelegt. Das hat für Sie den Vorteil, daß Sie die grafischen Elemente Ihrer Bibliothek mehrfach benutzen können. Dazu müssen Sie aber auch die logischen Informationen von den grafischen lösen. Das bedeutet für Sie, daß Sie für die Typen eine eigene Bibliothek anlegen.

- · Legen Sie mit **Datei Projekt neu** eine neue Datei an. Speichern Sie diese mit **Datei Projekt sichern** unter dem Namen **\TCWIN\LIB\TUTORTYP.LIB (.LID)** ab.
- · Öffnen Sie nun den Typ-Editor für diese Datei. Sie sehen nun 3 Felder: Links die Spalte für den Typ, daneben das Feld der jeweiligen Typeinträge, darunter das Feld für die Mappings.
- · Da Sie aktuell keine grafischen Informationen in der Bibliothek haben, müssen Sie eine Referenz zu den Bibliotheken mit Symbolen und Formen aufbauen. Das hat für Sie den entscheidenden Vorteil, daß Sie bei einer Änderung der Grafik nicht alle Bibliotheken überarbeiten müssen, wo Sie dieses Symbol verwendet haben. Sie legen die Grafiksymbole nur einmal zentral ab und können von jeder Typbibliothek darauf zugreifen. Mit **Datei - Referenzbibliotheken** (Taste F11) fügen Sie bitte über **Addieren** die Dateien **\TCWIN\LIB\TUTORSYM.LIB (.LID)** und **\TCWIN\LIB\TUTORGEH.LIB (.LID)** hinzu und bestätigen Sie mit OK. Jetzt stehen alle Elemente aus den beiden Bibliotheken zur Verfügung.

      Legen Sie zunächst einen neuen Typ an.

- · Im Typ-Editor ist das Mausmenü abhängig von der Position des Aufrufs belegt. Rufen Sie das Mausmenü im Feld der Typ auf, kommt das Menü für die Typen. Im Typeintrag und im Mapping-Feld kommen ebensfalls die individuellen Mausmenüs. Wählen Sie nun **Bearbeiten - Typ - Typ neu** (oder Mausmenü).
- · Als Typnamen wählen Sie **WIDERSTAND**. Die Referenz-Klasse ist der Grundbuchstabe der Referenznummer. Die Referenznummer ist die Bezeichnung der Bauteile. Sie vergeben nur die Kennbuchstaben, also R für Widerstände, IC für Schaltkreise etc. Die Bezeichner werden im Schaltplan automatisch durchnumeriert. Tragen Sie als Referenzklasse **R** ein. Sie sehen, unter **Typ** werden die übergeordneten Informationen abgelegt, die für die ganze Familie gelten. Attribute verwenden Sie jetzt keine, also bestätigen Sie mit Ok.
- · Rollen Sie die Typliste nach oben. Sie sehen, der Typ wurde angelegt. Jetzt kommen die Typeinträge.

Zwischenergebnis ansehen

- · Wählen Sie den Typ WIDERSTAND an, so daß er ausgeleuchtet ist.
- · Mit **Bearbeiten Typ-Eintrag Typ-Eintrag neu** (oder Mausmenü im Feld für Typeinträge) erscheint der Eingabedialog. Zu jedem Typ können beliebig viele Typ-Einträge gemacht werden. Die Grenzen werden hier nur durch die sinnvolle Handhabbarkeit und Übersichtlichkeit gesetzt.
- · Die Werte, die Sie hier zuordnen müssen, sind die individuellen Angaben für die einzelnen Ausführungen der Typen. Die **Sachnummer** ist eine Bezeichnung für die kaufmännische EDV oder die Lagerverwaltung. Die Länge ist beliebig. Auch hier sind die Grenzen durch die Handhabbarkeit gesetzt. Normalerweise werden die Sachnummern vorgegeben. Sie sind typischerweise 5-15 Zeichen lang. Tragen Sie hier beispielsweise **RES-1k0** ein.
- · Die **Technologie** ist das, was später im **Platzhalter Technologie** in Stromlaufplan oder Layout und Fertigung erscheint. Tragen Sie für die Technologiebezeichnung **1k0 / 1%** ein. Auch hier ist die Länge lediglich durch die praktikable Handhabbarkeit limitiert.
- · Als **Form** können Sie nur die Formen wählen, die in der aktuellen und den referenzierten Bibliotheken zur Verfügung stehen. Daher wählen Sie bitte die Drop-Down-Box an und prüfen Sie die Liste der auswählbaren Formen.
- · Derzeit stehen Ihnen nur die Formen TO-99 und RES03MM400ML zur Auswahl. Wählen Sie das Widerstandsgehäuse (RES03MM400ML) und schließen Sie den Dialog für den Typeintrag. Der erste Eintrag für die Widerstände ist jetzt fertig.

Zwischenergebnis ansehen

      Jetzt kommt die eigentliche logische Zuweisung von Symbolen zu Gehäusen. Definieren Sie jetzt als erstes ein Mapping für die Widerstände. Die Mappings sind für den gesamten Typ und nicht nur für einen Typeintrag gültig.

- · Mit **Bearbeiten Mapping neu** (oder dem Mausmenü) legen Sie ein neues Mapping an. Der Dialog erscheint.
- · Aus der Tabelle erkennen Sie bereits: Jedem Symbolanschluß wird ein Bauteilpin zugewiesen. Er kann auch gleich mit einem Netz vorbelegt werden. Zur Kontrolle sehen Sie in den rechten Spalten noch die **Anschluß- und Elementcodes**. Sie können dort aber nicht verändert werden. Unten sehen Sie die Buttons zur Auswahl der Symbole und Formen des Mappings. Wählen Sie **Symbol** aus. Eine Auswahlbox erscheint.
- · Im Fenster links sehen Sie alle verfügbaren Symbole der aktuellen und der referenzierten Bibliotheken. Wählen Sie das Symbol **RESNEU** aus (Einfachklick und **Verwenden** oder Doppelklick). Das Symbol wird in das Fenster der verwendeten Logik-Symbole übernommen. Sie verwenden das Symbol nur einmal, daher haben die anderen Angaben wie Gatter-Bezeichnung und Gatter-Tausch hier keine Auswirkungen. Bestätigen Sie also die Auswahl mit OK.
- · In der Tabelle erscheint jetzt die Auflistung der verfügbaren Pins und Gatter. Hier also ein "Gatter" und zwei Pins. Weisen Sie diesem Symbol jetzt eine Form zu. Klicken Sie auf den Button **Formen**.
- · top-CAD sucht jetzt automatisch nach allen verfügbaren Formen, die mindestens genau so viele Pins haben, wie die Summe aller Anschlüsse der verwendeten Symbole. Wählen Sie aus der Liste nur das Widerstandsgehäuse **RES03MM400ML**. Schließen Sie den Formauswahl-Dialog mit OK. Im Feld Formen wird sofort das Gehäuse angezeigt.

    Jetzt kommt die Zuweisung der Anschlüsse zu den Pins (oder auch umgekehrt). Sie können das in der Tabelle direkt machen, z.B. wenn Sie aus einem Datenbuch übernehmen und abtippen. Sie können es viel einfacher auch grafisch machen.

- · Klicken Sie auf den Button **Grafik ein**. Rechts erscheinen zwei Fenster. Oben sind die verwendeten Schaltsymbole, unten das verwendete Gehäuse dargestellt. Sie können in diesen Fenstern auch ohne weiteres mit den Tasten **+** und **-** im numerischen Cursorblock zoomen und mit der gedrückten mittleren Maustaste oder der gedrückten Leertaste scrollen. Mit dem kleinen Kästchen in der Trennlinie zwischen den Fenstern können Sie auch die Fenstergröße variieren.
- · Weisen Sie die Pins zunächst grafisch zu: Klicken Sie auf den linken Anschluß des Symbols und dann auf den linken Pin des Gehäuses. Die Anschlüsse werden jetzt ausgefüllt dargestellt. Die Farbe des Anschlusses im Stromlaufplansymbol gibt Ihnen noch Aufschluß darüber, ob es sich um einen unbestimmten Anschluß (grüner Punkt), einen Eingang (gelb) oder einen Ausgang (rot) handelt. Machen Sie das Gleiche für den zweiten Anschluß. In der Liste sehen Sie sofort auch die tabellarische Zuweisung. Wenn Sie sich vertan haben, können Sie über erneutes Anklicken der beiden zugewiesenen Punkte das Mapping grafisch löschen.
- · Nehmen Sie die Zuweisung zurück. Klicken Sie auf den linken Symbolanschluß, dann auf den linken Formpin. Das Gleiche bitte für Anschluß 2.
- · Tragen Sie in der Tabelle im Feld **Pin** neben Anschluß 1 eine **1** für die zugewiesene Pinnumer ein. Weisen Sie Anschluß 2 per Texteintrag Pin 2 zu.

Das Bauteil ist jetzt fertig und kann so im Schaltplan verwendet werden. Bauteilmapping ansehen

      Häufig möchten Sie einem Typ verschiedene Gehäuse zuweisen und in einem Mapping vereinigen. Dazu benötigen Sie allerdings einige Gehäuse mehr.

- · Laden Sie die Referenzbibliothek **\TCWIN\LIB\SP\_FORM.LIB (.LID)**.
- · Wählen Sie das eben erstellt Mapping an und starten Sie die Funktion **Bearbeiten Mapping - ändern** (oder über das Mausmenü). Die Tabelle erscheint wieder. Klicken Sie jetzt auf **Formen**. Sie können nun beliebige zweipolige Formen diesem Mapping zufügen.
- · Wählen Sie die Formen **IEC-0805** und **IEC-1206**, sowie die Form **SPEA-R0207LR300ML** aus. Bestätigen Sie mit OK. Die Formen sind jetzt in die Liste aufgenommen.
- · Schalten Sie die Grafik wieder ein und klicken Sie auf die Drop-Down-Box **Formen**. Sie können sich jetzt auch optisch für jede Form vergewissern, daß die Mappings richtig sind. Schließen Sie anschließend den Dialog wieder mit OK. Die Mappings werden übernommen und die zusätzlichen Gehäuse im Mapping-Eintrag angezeigt.

Der Widerstand ist nun fertig. Selbstverständlich können Sie den Typ WIDERSTAND durch beliebige Typeinträge und zusätzliche Mappings erweitern.

      Für die nächste Aufgabe ist es wichtig, daß Sie die Bibliothek SP\_FORM referenziert haben.

- · Legen Sie nun einen neuen Typ für der Treiber an. Geben Sie ihm die Bezeichnung **DRV245** in Anlehnung an den 74245. Die Referenzklasse ist **IC**.
- · Legen Sie für den Typ 4 Einträge an. Sie sollen so aussehen:
	-
	- $\rightarrow$  Sachnummer Technologie Form<br> $\rightarrow$  DRV245/1-A DRV245HC DIL-20  $\rightarrow$  DRV245/1-A DRV245HC
	- → DRV245/1-B DRV245HC SO-20<br>→ DRV245/1-C DRV245F DIL-20
	- $\rightarrow$  DRV245/1-C DRV245F
	- $\rightarrow$  DRV245/1-D DRV245F PLCC-20
- · Erzeugen Sie ein Mapping für **DIL-20** und **SO-20**. Verwenden Sie das Symbol TREIBER-8. Der Eingang \-G liegt an Pin 1, der Eingang \-RD\-/WR liegt an Pin 11, die Eingänge D0-D7 von Pin 2 bis Pin 9. Die Ausgänge liegen immer gegenüber. Nach der Zuweisung speichern Sie noch nicht sondern klicken auf **Zusatz-Pins**.
- · Zusatz-Pins sind Anschlüsse im Gehäuse, die grafisch im Stromlaufplansymbol nicht eingezeichnet sind. Das können beispielsweise die Versorgungsanschlüsse sein. Sie haben die Wahl zwischen einem separaten Stromlaufplansymbol für die Versorgung oder einer festen Beschaltung im Typ. Sie sehen jetzt eine Liste der verfügbaren Zusatzpins. Klicken Sie beide an, so daß sie verwendet werden. Bestätigen Sie mit Ok.
- · Am Ende der Tabelle (notfalls über die Rollbalken den sichtbaren Ausschnitt verschieben) sehen Sie die Pins 10 und 20 und links davon die Anmerkung, daß die Pins im Symbol nicht definiert sind. Klicken Sie jetzt bei Pin 10 in das Feld Netz und tippen Sie GND ein. Mit der Pfeil nach unten Taste steht der Cursor auf dem Netz-Eintrag für Pin 20. Drücken Sie die Leertaste. Das Feld wird editierbar. Tragen Sie dort VCC ein. Bestätigen Sie das Mapping mit ok.

Mapping ansehen

- · Legen Sie jetzt das Mapping für den PLCC-20 an. Die Eingänge D0-D7 liegen an den Pins 3-10.
- $\bullet$  Die Ausgänge von Pin 20-13 (Q0=20, Q7=13).
- · \-G kommt an Pin 2, \-RD\-/WR liegt an Pin 12.
- · VCC legen Sie auf Zusatzpin 1, GND auf Zusatzpin 11.

Mapping ansehen

Definieren Sie nun ein Widerstandsnetzwerk mit vertauschbaren Elementen und variabler Technologie. Die variable Technologie bei der Definition der Typeinträge ermöglicht die flexible Handhabung von Sachnummer und Technolgiewert. Diese Attribute werden bei variablen Technologieeinträgen erst beim Einfügen des Symbols in den Stromlaufplan festgelegt oder alternativ erst zu einem späteren Zeitpunkt genauer bestimmt.

- · Legen Sie einen Typ WIDN mit Referenz-Klasse RN an. Legen Sie fest, daß die Gatter-ID in der Referenzbezeichnung erscheinen soll. Das bedeutet, daß die einzelnen Widerstände später nicht nur RN1 heißen, sondern die laufende Kennung der einzelnen Teilwiderstände in den Namen eingebaut wird, z.B. RN1A, RN1B... oder RN1-1, RN1-2 usw.
- · Legen Sie die Typeinträge an. Aktivieren Sie bei den neuen Typeinträgen das Kästchen **Variable Technologie**. top-CAD legt automatisch die Einträge für Sachnummer und Technologie-Eintrag fest und sperrt diese Eingabefelder für Benutzereingaben. Definieren Sie folgende variable Technologien:
	- $\rightarrow$  Form Sachnummer Technologie
	- $\rightarrow$  SO-16 #part code# #value#
	- $\rightarrow$  DIL-16 #part\_code# #value#
- · Für das Mapping wählen Sie das Symbol RES2 aus. Aber nicht nur einmal müssen sie das Symbol verwenden. Klicken Sie das Symbol RES2 so oft an, bis 8 Stück davon in der Auswahl der verwendeten Logik-Symbole erscheinen.
- · Da Sie jetzt mehrere Symbole in einem Gehäuse haben, quasi Gatter, bestimmen Sie die Art der Numerierung. Bei Gatter-Bezeichnung klicken Sie auf A,B,C... damit die Widerstände später im Stromlaufplan mit RN1A, RN1B usw. bezeichnet werden.
- · Die Widerstände sollen im Layout mit Gattertausch zur Optimierung des Layouts vertauschbar sein. Achten Sie also darauf, daß Gatter-Tausch aktiv ist. Untereinander vertauschbare Elemente erkennen Sie am \* hinter dem Eintrags im Fenster der verwendeten Symbole.
- · Schließen Sie die Box und wählen sie SO-16 und DIL-16 als Formen für das Mapping aus.
- Machen Sie eine 1 : 1 Zuweisung, "links rein, rechts raus". Das bedeutet Element A mit Pin 1 und Pin 16, Element 2 mit Pin 2 und Pin 15 usw. Fertig.

Ergebnis ansehen

Lernen Sie nun noch den Umgang mit Attributen. Attribute sind Zusatzinformationen (Beiwerte) für Ihren internen Bedarf, z.B. für die Fertigung, für die Simulation oder das Prüffeld. Attribute werden von top-CAD nicht logisch geprüft oder ausgewertet. Daher können Sie auch beliebige Namen und Inhalte besitzen.

Sie haben die Felder für die Attributeingabe bereits bei der Typdefinition und bei den Typeinträgen gesehen. Um Attribute verwenden zu können, müssen Sie die Attribute erst anlegen, das heißt bereitstellen. Zu jedem Attribut können Sie auch Vorschlagswerte anlegen.

- · Mit **Bearbeiten Attribute editieren** erscheint der Attributdialog. Wählen Sie diesen. Er ist unterteilt. Links werden die bereits verfügbaren Attribute angezeigt, rechts die Auswahl der verfügbaren Werte für die einzelnen Attribute.
- · Legen Sie nun die Attribute **Hersteller**, **Bauhöhe** und **Lagermenge** an: Klicken Sie auf das Eingabefeld unter Attributname. Tippen Sie den jeweiligen Attributnamen ein und bestätigen Sie die Namen mit dem Button **Einfügen**.
- · Jetzt bestimmen Sie die Vorgabewerte für die Attribute. Genau so, wie Sie Attribute anlegen, geben Sie die Werte ein. Zuerst wählen sie das Attrinut an, für das Sie Werte eingeben möchten. Dann gehen sie auf das Eingabefeld für die Werte und geben Sie der Reihe nach an:
	- $\rightarrow$  Für Attribut die Werte
	- $\rightarrow$  Hersteller Siemens, Valvo, Motorola, Texas<br>  $\rightarrow$  Bauhöhe 7 mm. 9 mm. 15 mm
	- ® Bauhöhe 7 mm, 9 mm, 15 mm
	- $\rightarrow$  Lagermenge 50, 100, 250, 1000, 5000
	- Zwischenergebnis ansehen
- · Schließen Sie das Eingabefeld mit Ok ab.

Weisen Sie jetzt den Typen die Attribute zu. Üben Sie dies am Beispiel des DRV245.

- · Wählen Sie den Typ an und führen Sie über das Mausmenü **Typ ändern** aus. Die Maske für die Typdefinition erscheint wieder.
- · Stellen Sie die Maus in ein Feld der Spalte **Attribute** und drücken Sie die rechte Maustaste. Jetzt können Sie die Attribute auswählen, die Sie verwenden möchten. Wählen Sie alle 3 aus und bestätigen Sie mit Ok. In der Definitionsmaske stehen jetzt alle Attribute. Bei den Werten steht allerdings noch ein Strich, d.h. den Attributen sind noch keine Werte zugewiesen.
- · Stellen Sie die Maus ins Feld Wert neben dem Attribut **Hersteller** und drücken Sie die rechte Maustaste. Sie können jetzt aus der Liste der Vorgabewerte auswählen. Selektieren Sie **Texas** mit Doppelklick.
- · Weisen Sie dem Attribut **Lagermenge** so den Wert **250** zu.
- · Dem Attribut **Bauhöhe** weisen Sie den Wert **12 mm** zu. Wenn Sie die Liste der Vorgabewerte aufrufen und feststellen, daß es den von Ihnen gewünschten Wert nicht gibt, wählen Sie **Abbrechen**. Klicken Sie nun normal mit der linken Maustaste in das Feld. Jetzt können Sie eine freie Eingabe machen. Tragen Sie die 12 mm ein. Klicken Sie erneut in Feld. Damit bestätigen Sie die Eingabe. Schließen Sie mit Ok ab.

Die Attribute sind hierarchisch gegliedert. Das bedeutet, daß Sie ein Attribut, das Sie global für einen gesamten Typ eingegeben haben, durch Einträge in den einzelnen Typeinträgen überschreiben können. Diese Einträge wiederum können direkt im Stromlaufplan ebenfalls überschrieben werden. Probieren Sie es aus:

- · Der DRV245 hat jetzt generell im Attribut Hersteller Texas und bei Lagermenge 250 stehen. Machen Sie eine Ausnahme. Editieren Sie Ihren Typeintrag mit dem PLCC-Gehäuse, also den DRV245F mit der Sachnummer DRV245/1-D.
- · Weisen Sie diesem Typ-Eintrag den **Hersteller Motorola** und die **Lagermenge 50** zu.
- · Bestätigen Sie mit Ok.
- · Speichern Sie Ihre Biblitohek !

Jetzt gilt im Schaltplan folgendes: Immer dann, wenn der DRV245 mit Bauform als DIL-16 oder SO-16 eingesetzt wird, wird als Hersteller Texas eingesetzt, wenn ein PLCC-Gehäuse verwendet wird, steht im Attribut Hersteller Motorola. Gleiches gilt für die Lagermenge.    Die Attribute können Sie im programmierbaren Postprozessor auswerten oder in Listen über den PPP ausgeben.

#### **Zum Schluß noch einige Hinweise zum Einsatz Ihrer Bibliotheken:**

Im Stromlaufplaneditor geben Sie Ihre Typbibliothek in der Bibliotheksauswahl mit **Addieren** ein. Automatisch werden alle notwendigen Referenzen geladen. Im Bibliotheksbrowser bekommen sie nun alle Typeinträge angezeigt. Unter der Funktion befinden sich die notwendigen Stromlaufplansymbole. Es kann vorkommen, daß in einem Typ unterschiedliche Symbole benötigt werden. Typen selbst sind hier nicht gefragt. Beim Plazieren setzen Sie einen Filter auf Funktion TREIBER-8. Sie bekommen dann automatisch nur noch alle DRV245- Typeinträge angezeigt.

Wenn Ihre definierten Typeinträge nicht angezeigt werden, dann haben Sie wahrscheinlich nicht die korrekte Schreibweise verwendet. Denken Sie immer daran: top-CAD unterscheidet zwischen Groß- und Kleinschreibung.

Wenn beim Laden von Referenzbibiotheken eine Fehlermeldung kommt "...kann Referenzbibliothek ... nicht laden", dann sehen Sie sich die Fehlermeldung genauer an. Sie erkennen daran, auf welchem Laufwerk top-CAD die referenzierten Bibliotheken sucht. Wird ein falsches Laufwerk verwendet, laden Sie Ihre Typbibliothek nochmals und stellen Sie die Referenzen mit den richtigen Verzeichnissen und Laufwerken neu zusammen.

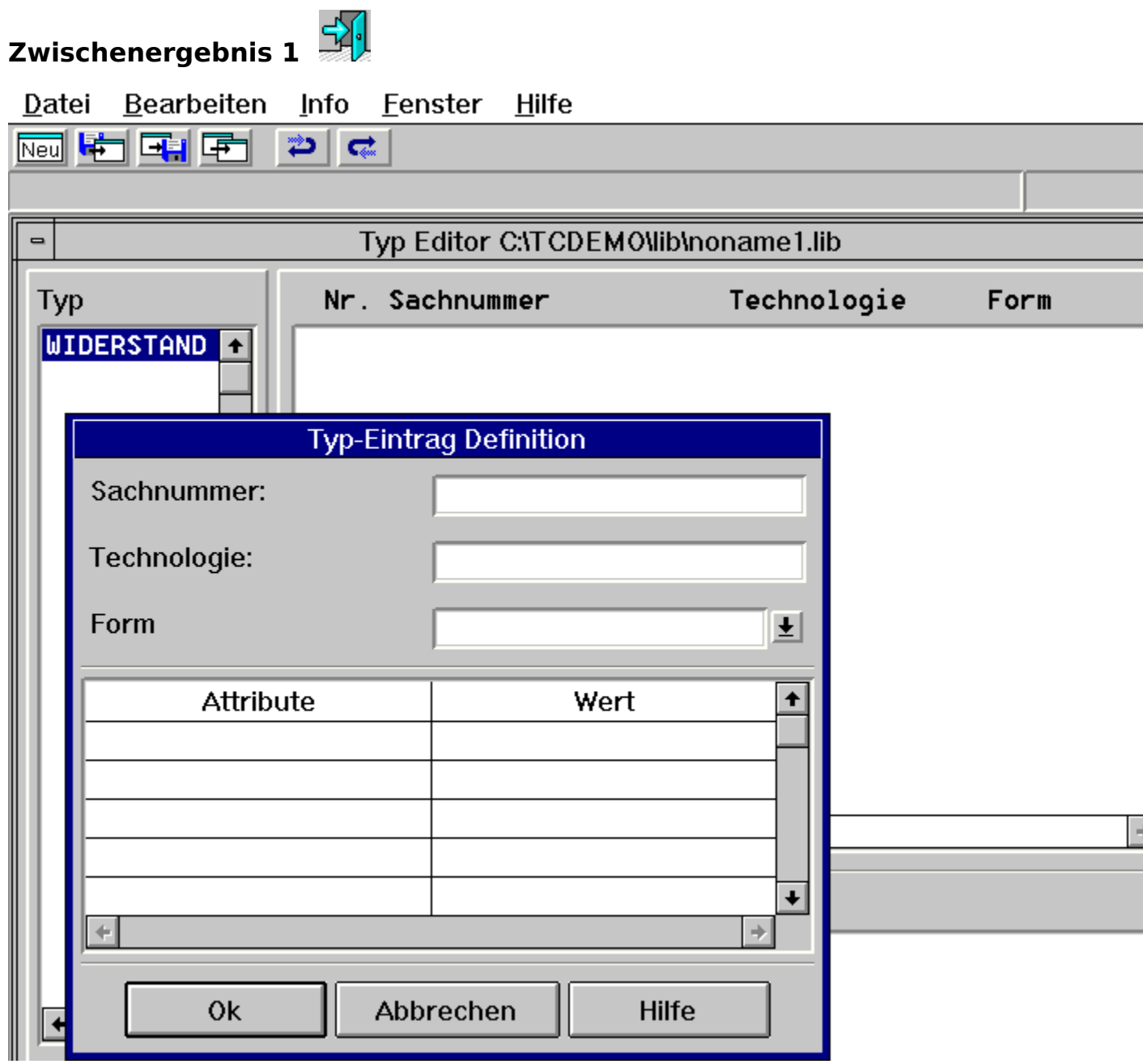

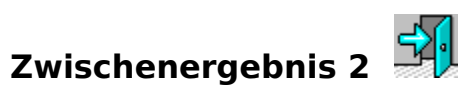

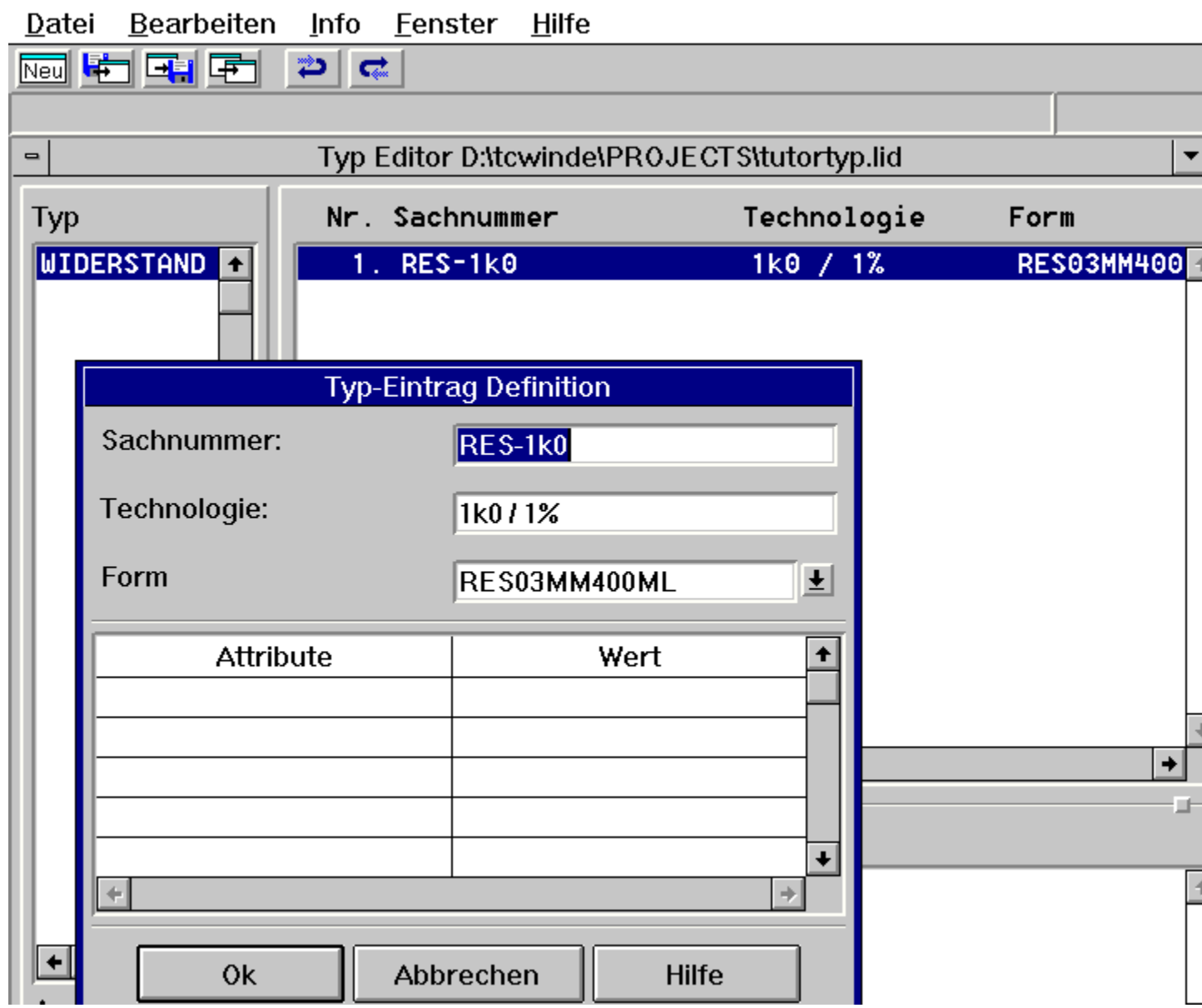

### **Vollständiges Mapping**

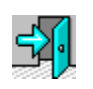

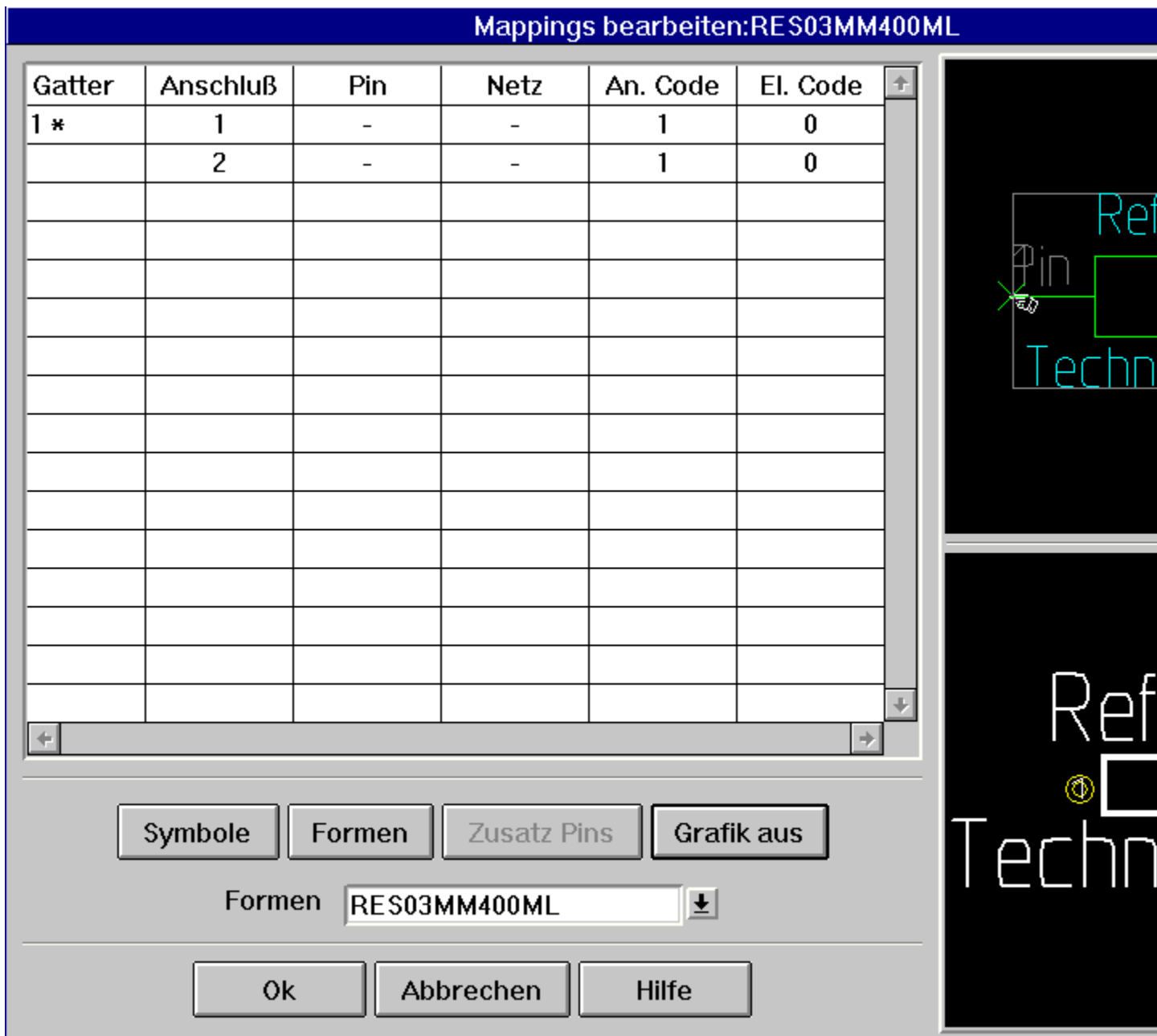

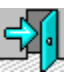

## **Mapping für DIL-20 und SO-20**

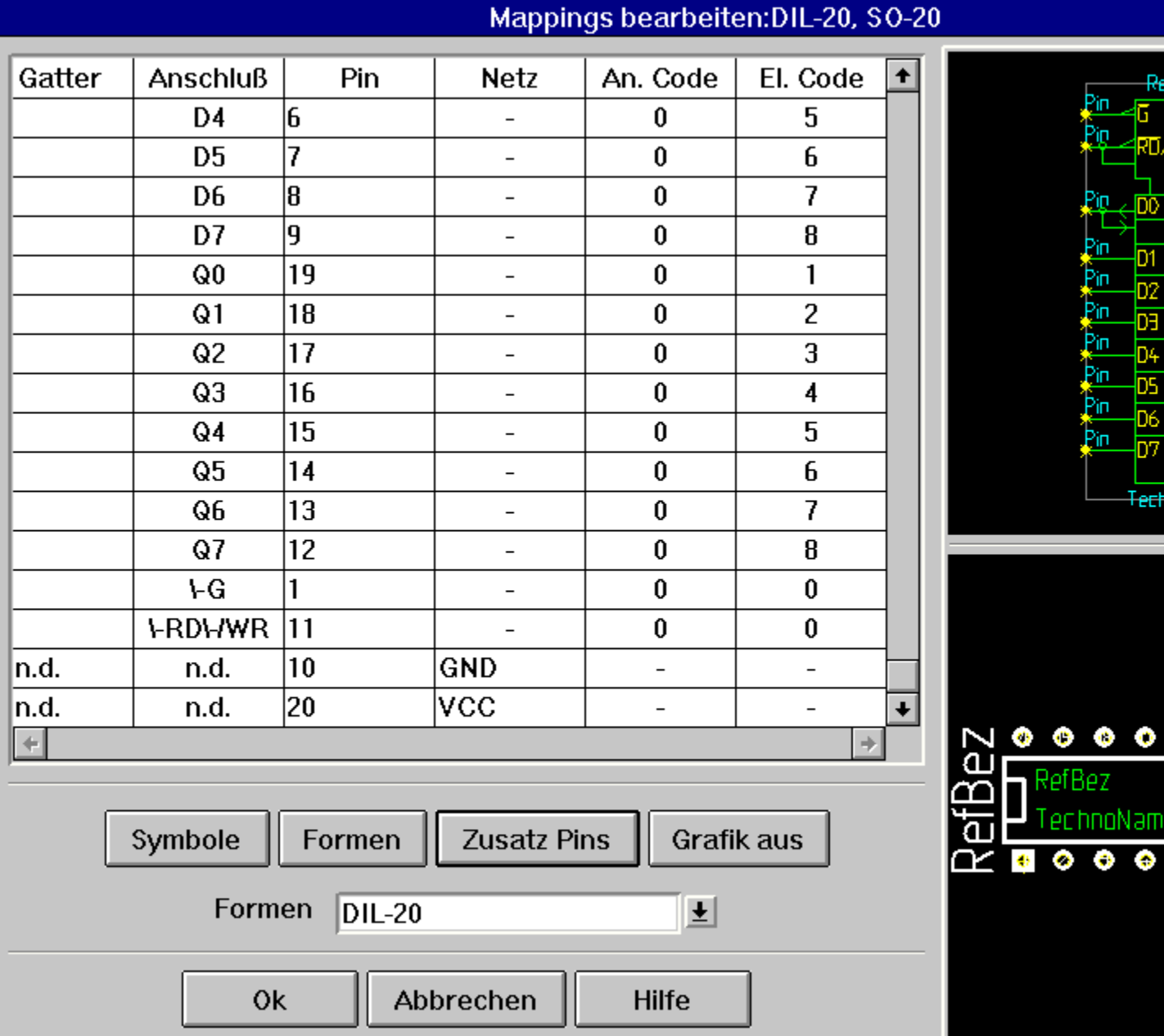

### **Mapping für den PLCC-20**

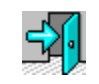

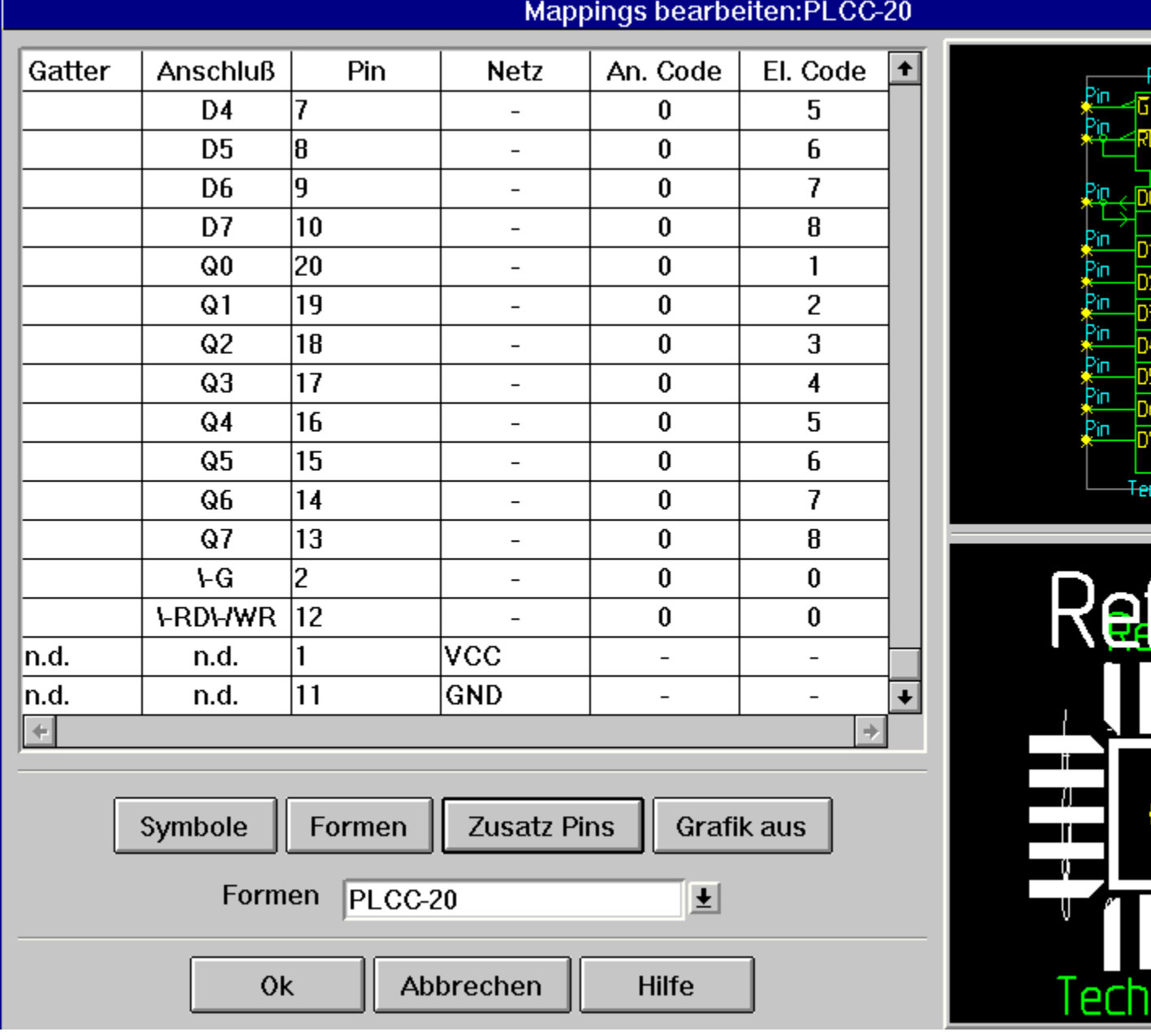

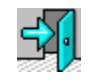

# **Mapping für das Widerstands-Array**

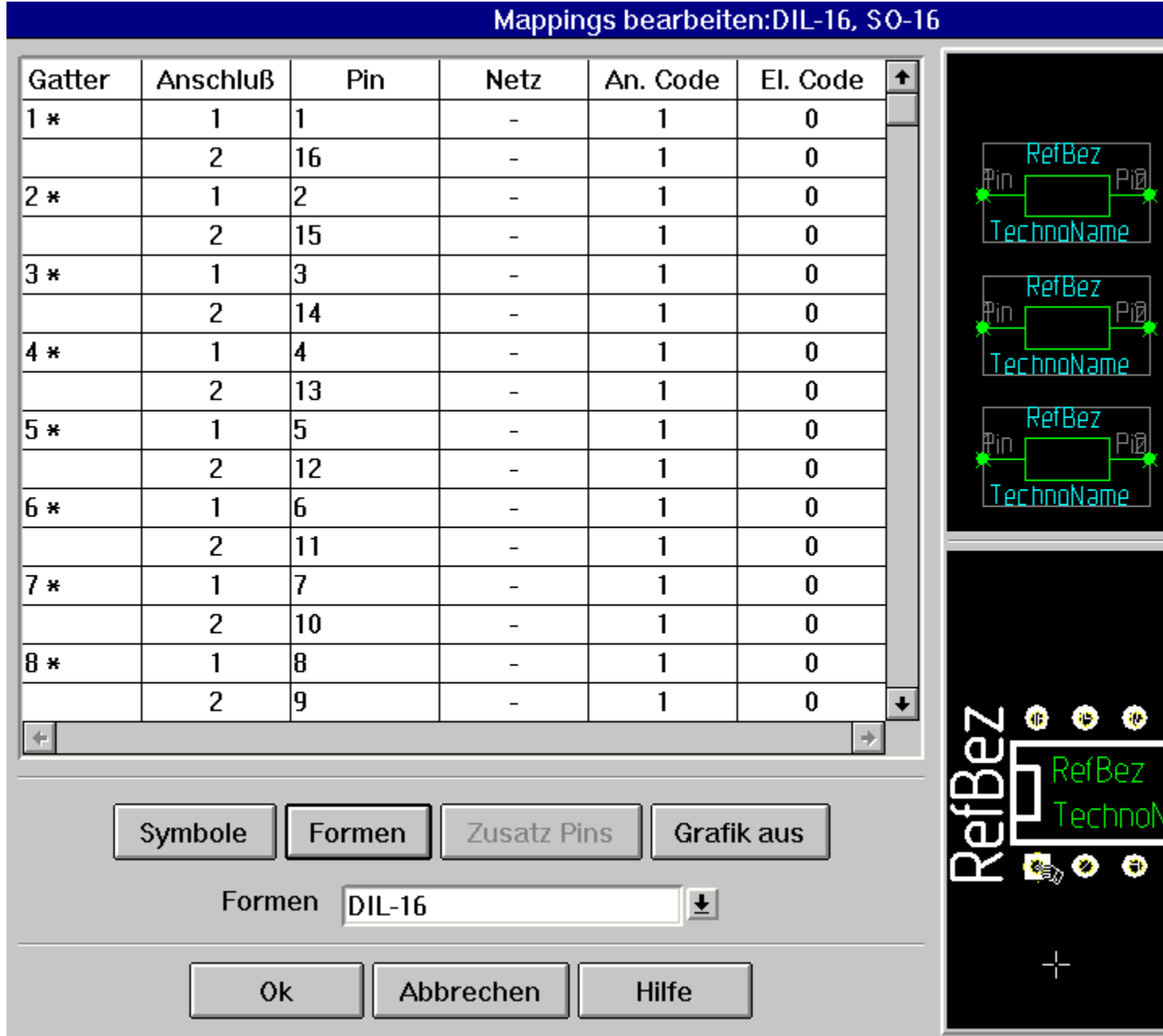

### **Zwischenergebnis 7**

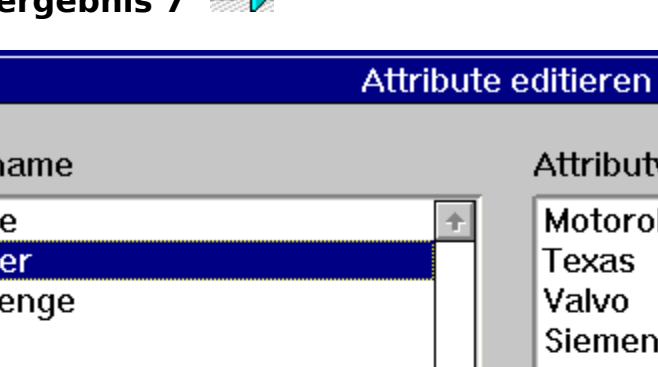

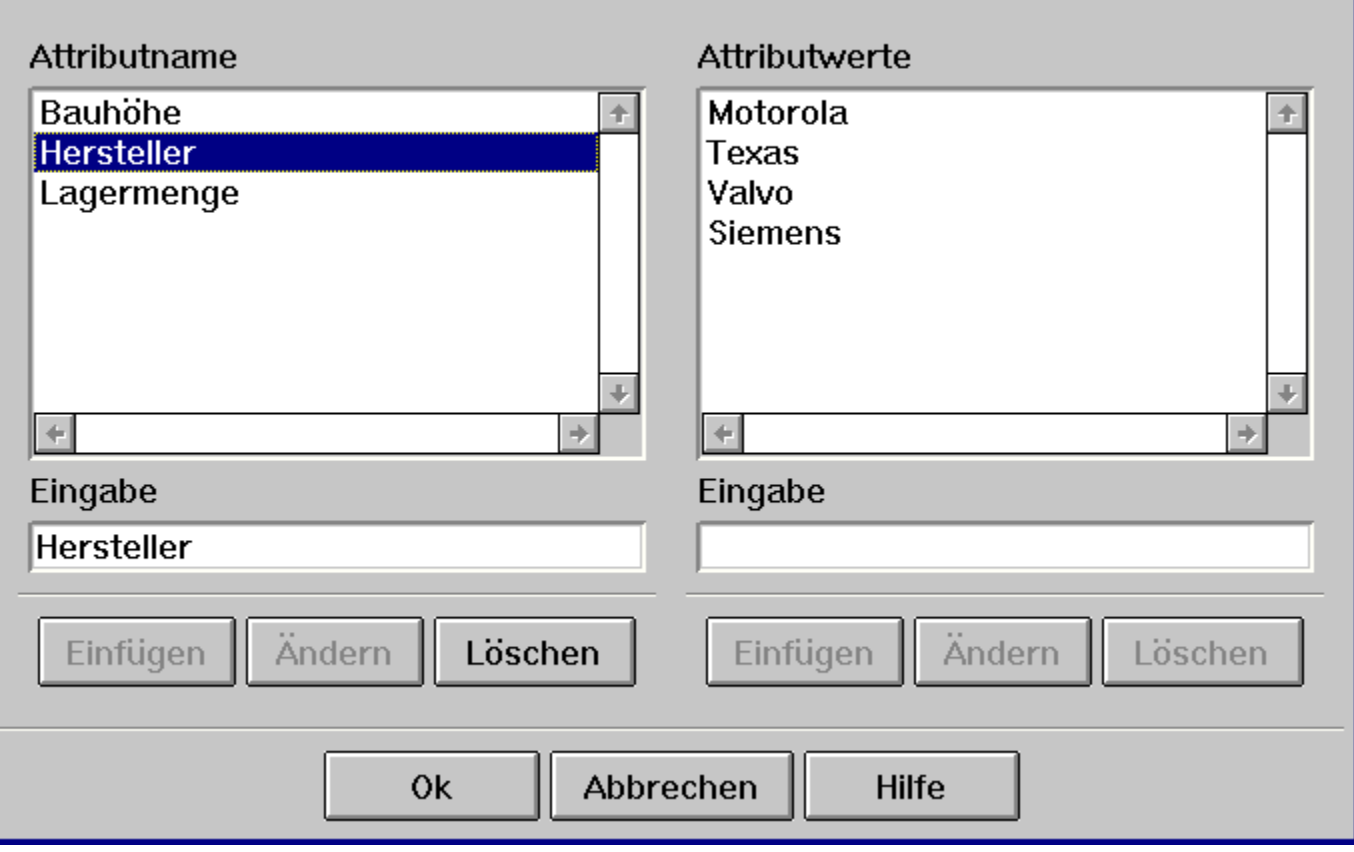